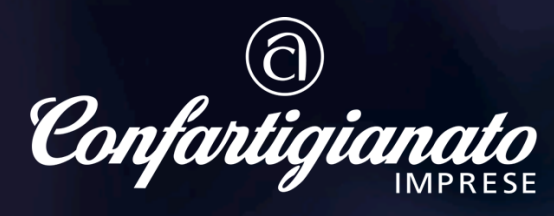

Associazione Provinciale Bologna Metropolitana

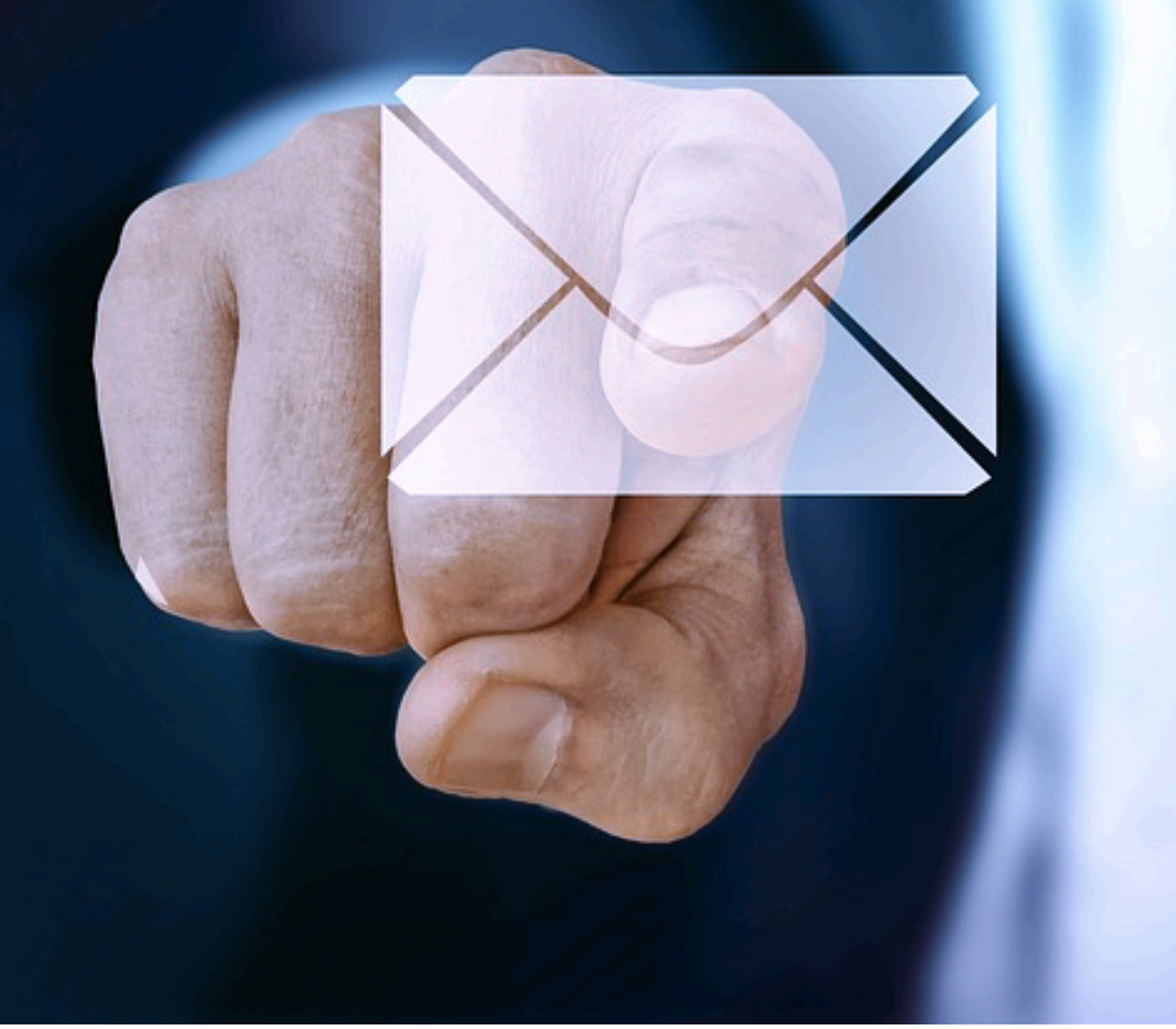

# **NEWSLETTERS FAQ**

Utili consigli per la soluzione di problemi di ricezione della newsletter (e della posta elettronica in generale)

*Confartigianato Bologna Metropolitana e Assimprese utilizzano un sistema professionale di composizione e invio di newsletter (uno dei più utilizzati e affidabili) e i contenuti sono scritti avendo cura che non vi siano elementi che possano interferire con il corretto percorso della email (ad esempio caratteri strani nell'oggetto, ecc.).* 

*Tuttavia può capitare che in alcuni casi il destinatario non riceva o non riesca a vedere le newsletter.* 

*Ecco quindi alcune semplici istruzioni per risolvere questi problemi.* 

# **Perché non vedo le immagini contenute nelle newsletter?**

Il tuo Client di posta (Outlook, Gmail, ecc.) è settato per risparmiare banda o memoria, e quindi non carica le immagini per alleggerire il messaggio. E' sufficiente impostarlo affinché visualizzi le immagini.

## **Perché non ricevo le newsletter?**

Come prima cosa occorre verificare che l'indirizzo di posta su cui vuoi ricevere la newsletter sia correttamente inserito nel sistema di lancio utilizzato da Confartigianato Bologna Metropolitana e Assimprese. Per far ciò contatta il tuo ufficio di riferimento e comunica l'email esatta, in modo che possiamo fare una verifica. Nel nostro sistema di lancio possiamo rilevare anche se la newsletter è stata recapitata. Sarebbe comunque meglio evitare indirizzi PEC.

**Una volta verificato che l'indirizzo inserito è corretto e che l'email è arrivata a destinazione ecco cosa puoi fare:** 

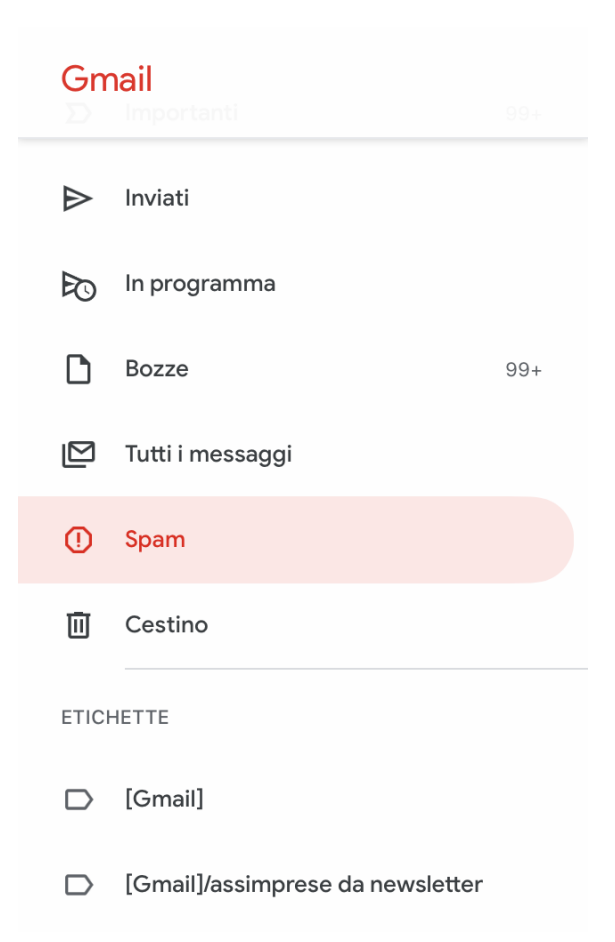

## **Controlla lo SPAM**

Tutti i client di posta e i sistemi webmail (Outlook, Gmail, Libero, Yahoo, ecc.) hanno un settaggio contro lo SPAM, cioè contro la pratica di invio invasivo di email.Il livello di sensibilità del tuo Client o l'elevato numero di invii da parte nostra potrebbero archiviar direttamente nello SPAM l nostre comunicazioni.

**Quindi il primo consiglio è di verificare nel tuo SPAM.** Se trovi un nostro messaggio clicca su "accetta" o "non contrassegnare questo messaggio come spam" o altre diciture simili (dipendono dal tuo Client). In questo modo dalla prossima volta dovresti ricevere correttamente la newsletter.

## **LO SPAM È VUOTO!**

**Se non vedi alcun messaggio nello SPAM potrebbe essere che la cartella SPAM sia stata svuotata,** in tal caso potresti temporaneamente interrompere la regola che impone lo svuotamento automatico dei messaggi ritenuti SPAM, o allungare i tempi (ad esempio "cancella dopo un mese", in modo da verificare nei giorni successivi se arrivano altre nostre email e vengono lì archiviate.

## **Ho controllato molto bene lo SPAM. Continuo a non ricevere. Cosa devo fare?**

Impostazioni Generali Etichette Posta in arrivo Account Filtri e indirizzi bloccati Inoltro e POP/IMAP Componenti aggiuntivi

Alcuni sistemi di posta assegnano delle ETICHETTE o categorie, o dei FILTRI alle email ricevute e potresti avere anche tu questo strumento, che in alcuni casi lavora in automatico ma che può comunque sempre essere settato dall'utente. Ad esempio GMAIL, e tutti i domini privati che usano il servizio di Google, utilizzano questo sistema.

Controlla anche che la visualizzazione delle tue email non sia importata "per conversazione", poiché a volte questo tipo di visualizzazione, che raggruppa i messaggi in base a criteri pre impostati, potrebbe "nasconderti" alla prima vista il messaggio che cerchi.

#### **Occhio a Filtri e IMAP**

Può capitare che vi sia una impostazione attiva di cui non ricordiamo (o eseguita da altri sulla nostra casella) per la quale le newsletter vengono ricevute come "già lette" o "indesiderate". In questo caso puoi verificare sia guardando nelle impostazioni dei filtri/ posta indesiderata rimuovere l'impostazione.

In altri casi, se usi IMAP e/o se la casella di posta è condivisa con un collega, può esser che una volta visualizzata la newsletter da un device poi risulti come già letta su tutti gli altri.

Controlla anche che la visualizzazione delle tue email non sia importata "per conversazione", poiché a volte questo tipo di visualizzazione, che raggruppa i messaggi in base a criteri pre impostati, potrebbe "nasconderti" alla prima vista il messaggio che cerchi .

#### **Occhio alle etichette**

.

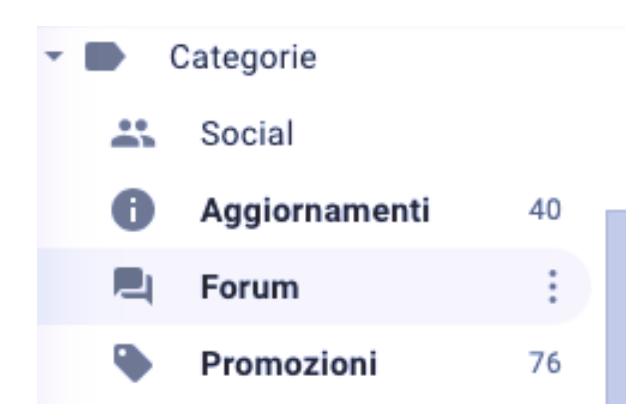

Può succedere che venga applicata in automatico alle newsletter un'etichetta/ categoria ("promozioni", "aggiornamenti" o altro) e dunque il messaggio non compaia in posta in arrivo, potrebbe ad esempio venir classificato come "**promozioni**" o "**forum**". Anche questo aspetto si può gestire nelle "impostazioni".

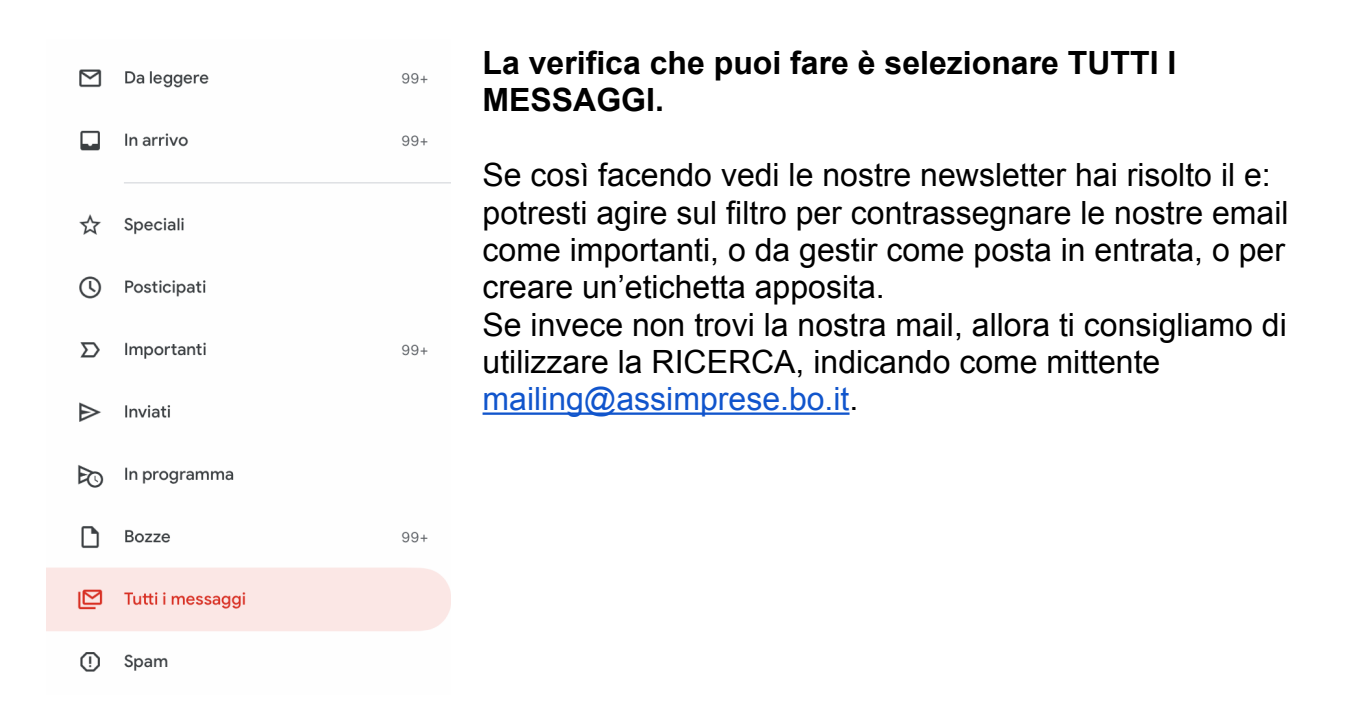

## **Nulla da fare, non ho risolto il problema.**

Se dopo tutte le verifiche non hai ancora risolto il problema potrebbe essere materia di CED. Occorre cioè che tu chieda a chi ti gestisce i server o la sicurezza in azienda se esiste una BLACK LIST di mittenti e, in caso affermativo, occorre applicare un settaggio che autorizzi la ricezione dal mittente [mailing@assimprese.bo.it](mailto:mailing@assimprese.bo.it), cioè inserire l'indirizzo di Assimprese in una **Whitelist.** In questo modo avrai la sicurezza di ricevere tutti i nostri aggiornamenti e le e-mail con le informazioni, news e aggiornamenti, senza che queste vadano in spam.

## **Come inserire l'indirizzo e-mail di Assimprese in Whitelist/ Safelist.**

Per inserire l'indirizzo e-mail [mailing@assimprese.bo.it](mailto:mailing@assimprese.bo.it) nella **Whitelist/Safelist** del tuo provider di e-mail:

## **Se usi Gmail puoi seguire queste due procedure:**

#### **Inserimento dell'indirizzo mail nei contatti**

Inserisci l'indirizzo [mailing@assimprese.bo.it](mailto:mailing@assimprese.bo.it) nei tuoi contatti Gmail.

- Apri Gmail
- Clicca sul pulsante a forma di griglia che si trova in alto a destra

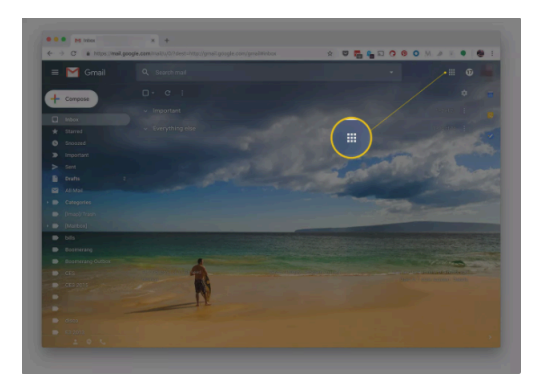

• Seleziona l'applicazione "Contatti"

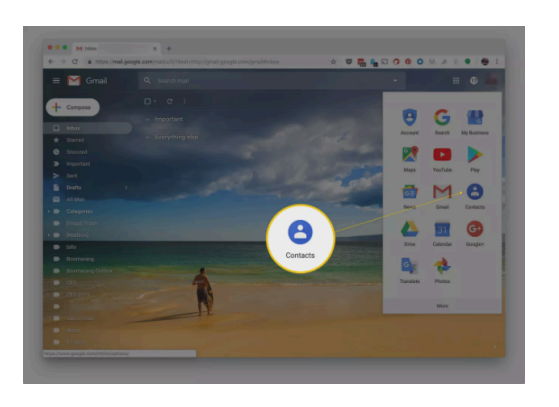

- Clicca su "Crea contatto" (in alto a sinistra)
- Compila la scheda del contatto e salva

Una volta inserito l'indirizzo mail nei contatti, Gmail inserirà tutte le email provenienti da quell'indirizzo nella casella "in entrata".

## **Aggiungere un filtro "no spam" all'indirizzo mailing@assimprese.bo.it**

1 - Accedi al webmail [www.gmail.com](http://www.gmail.com/)

2 - Vai a controllare la cartella spam (che si trova fra le cartelle a sinistra e dentro la cartella "altro") oppure il tab "aggiornamenti" oppure "promozioni"

3 - Sposta la mail nella cartella "principale" e segna la mail come "non spam". Fai questa procedura per evitare che finiscano nella spam in futuro:

- 4 Clicca sulle impostazioni del tuo account (in alto a destra)
- 5 Clicca sulla voce di menu "impostazioni"
- 6 Clicca su "Filtri"
- 7 Clicca su "Crea Nuovo Filtro"

8 - Inserisci nel campo "da" il dominio @assimprese.bo.it e poi clicca su "crea filtro con questa ricerca"

9 - Contrassegna "Non inviare mai a spam" e poi clicca su "crea filtro"

## **Se usi Yahoo segui queste istruzioni:**

1 - Fai clic sulla scheda "Contatti" in alto a sinistra nella tua casella di posta di Yahoo!

2 - Fai clic su "+ nuovo contatto"

3 - Inserisci almeno un nome del contatto e l'indirizzo e-mail [mailing@assimprese.bo.it](mailto:mailing@assimprese.bo.it) quindi fai clic su "Salva"

4 - Se al momento hai ricevuto un messaggio da parte di Assimprese, puoi semplicemente fare clic su "+" vicino al nome del mittente nel campo "Da" del messaggio per aggiungerlo automaticamente ai contatti.

5 - Se un messaggio è finito erroneamente nella cartella della posta indesiderata, utilizza il pulsante "No spam" per segnalare i messaggi che vuoi collocare nella posta in arrivo ma che sono finiti nella cartella della posta indesiderata.

## **Se usi Hotmail segui queste istruzioni:**

1 - Seleziona Opzioni | Altre opzioni… dalla barra degli strumenti di Windows Live Hotmail (oppure solo Opzioni se utilizzi la versione classica di Windows Live Hotmail).

- 2 Segui il link ai mittenti attendibili e bloccati nella posta indesiderata.
- 3 Fai clic su Mittenti attendibili.

4 - Inserisci l'indirizzo e-mail [mailing@assimprese.bo.it](mailto:mailing@assimprese.bo.it) nel campo del mittente oppure

oppure il dominio per segnalarlo come attendibile.

5 - Fai clic su Aggiungi elenco.

#### **Se usi Apple Mail segui queste istruzioni:**

1 - Accedi alla Apple Mail e clicca su 'Preferenze' nell'angolo in alto a destra

2 - Dal campo "Da:", clicca sul mittente [mailing@assimprese.bo.it](mailto:mailing@assimprese.bo.it)

3 - Nella schermata che appare, clicca su Crea contatto oppure Aggiungi a contatto e clicca Fine

4 - Dalla casella di posta in entrata, apri una mail inviata da mailing@assimprese.bo.it

5 - Dal campo "Da:", clicca sul mittente

6 - Nella schermata che appare, clicca su Crea contatto oppure Aggiungi a contatto e clicca Fine

#### **Se usi Libero segui queste istruzioni:**

1 - Clicca Rubrica nella colonna sinistra della pagina per espandere l'elenco.

- 2 Clicca Tutti i contatti, la prima voce nell'elenco sotto Rubrica.
- 3 Clicca Nuovo contatto, il alto e al centro della pagina vicino al pulsante cerca.

4 - Clicca 2 volte su aggiungi accanto alla voce Email e inserisci i seguenti

indirizzi: [mailing@assimprese.bo.it](mailto:mailing@assimprese.bo.it)

5 - Clicca su Salva

## **Ancora nulla, sto perdendo la pazienza.**

Lo comprendiamo e ci dispiace, perché se ti trovi a questo punto sei uno dei rarissimi casi che sfiorano l'inspiegabile. Possiamo cercare di aiutarti ancora. Magari potremmo fare delle prove inviando le newsletter a un altro indirizzo. Contatta il tuo ufficio di riferimento e vediamo se possiamo risolverla insieme.

Confartigianato - Imprese Bologna Metropolitana

Sede legale: via Delle Lame, 102 - Bologna - Tel. 051 5288601 - 051 520433 - Fax 051 728906 | Sede di Imola: Viale Amendola, 56 D - Tel. 0542 42112 - Fax. 0542 44370 - e-mail: info@assimprese.bo.it Codice fiscale e partita I.V.A. 01565921200. Sito realizzato da: Rizomedia - Tutti i diritti riservati.